## **Book Buy Guide**

**Step 1:** Go to **<https://ncstatecollege.edu/online-learning/>** and select the Online Student Services drop-down menu. Click on the Bookstore link.

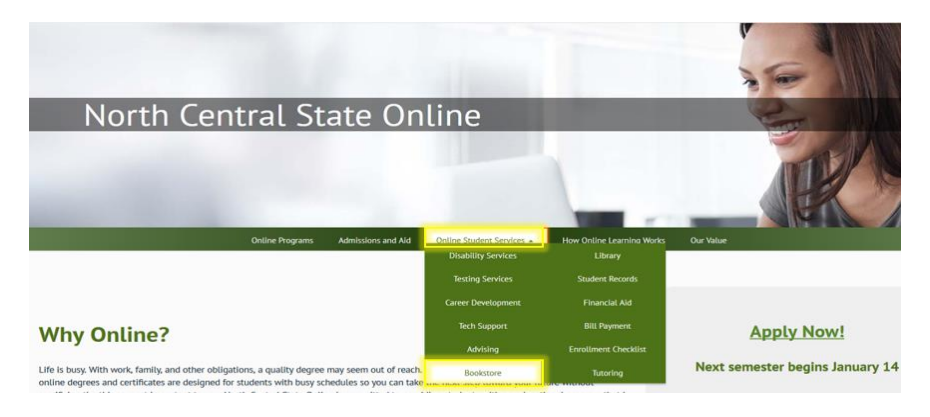

**Step 2:** Read the content of the page that breifly explains book purchase using Financial Aid. Click on the Online Bookstore link that will take you to the Follett website.

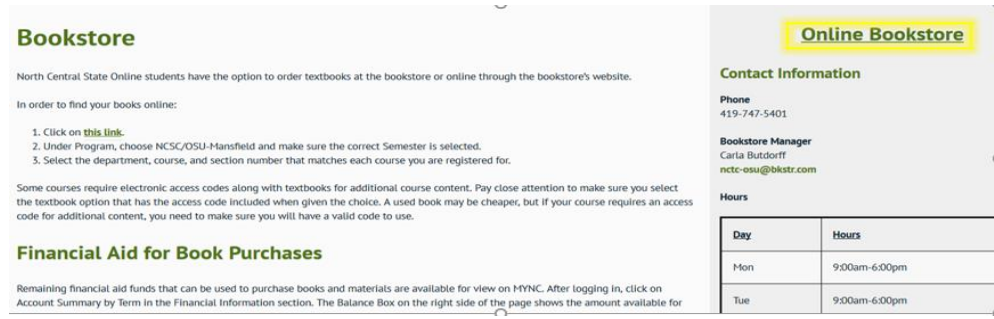

**Step 3:** In order to purchase books using Financial Aid, you must create an account. Click on Sign In to create an account. **If** you don't want to use any financial aid to pay for your books or just want to find your books to purchase elsewhere (you may need ISBN numbers to make sure you have the correct book. Your advisor can get these for you), skip to **Step 8**

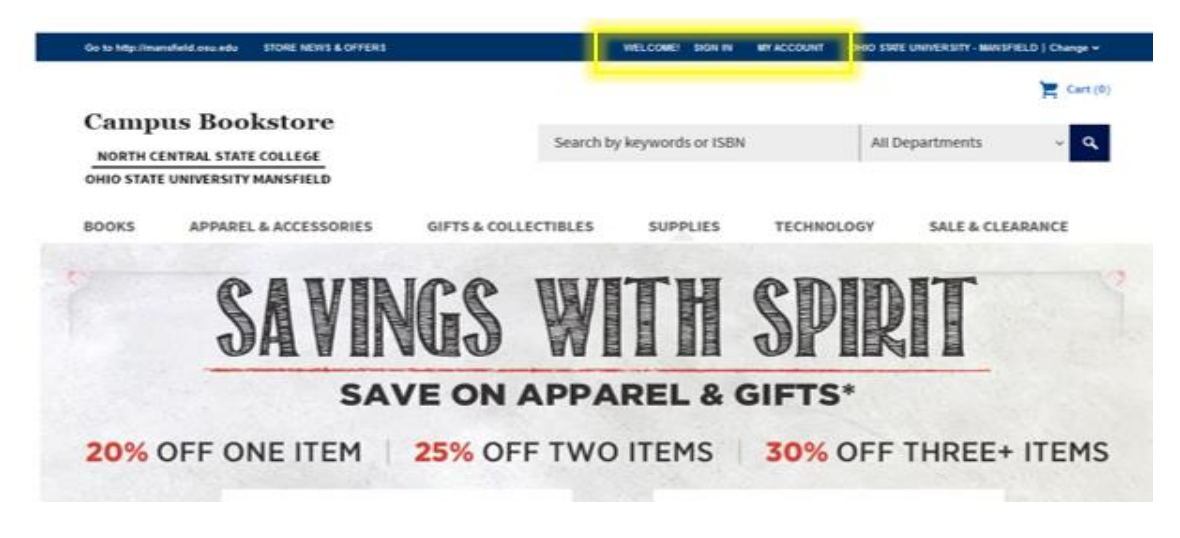

Step 4: If creating an account, click on the Create Account link and fill in your contact information and create a username and password.

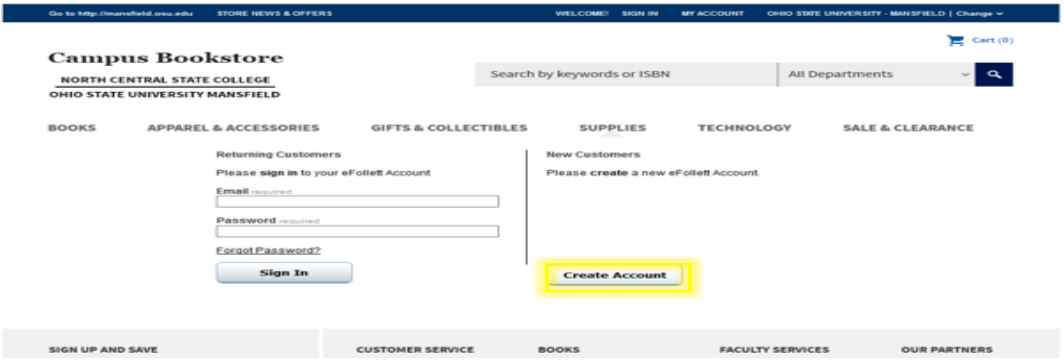

**Step 5:** Once you have created an account, click on the Financial Aid/Scholarship link.

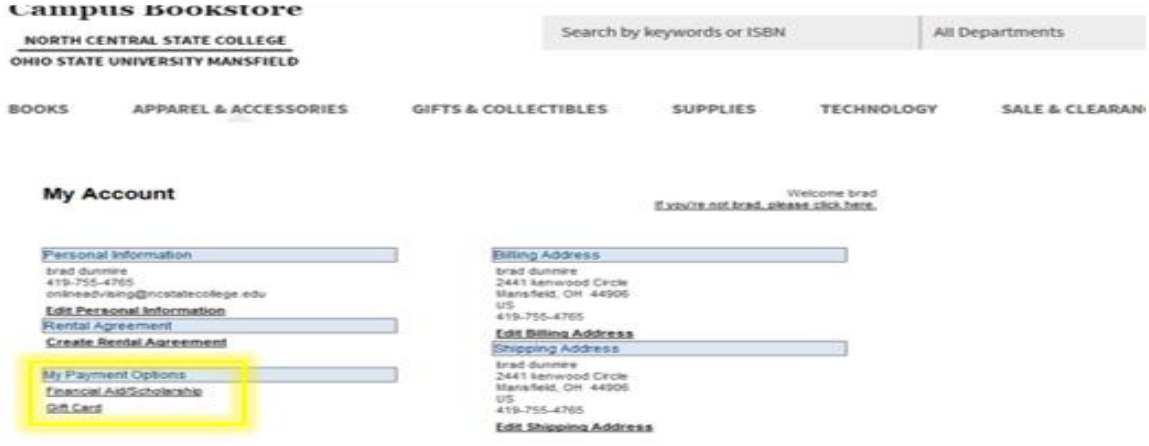

Step 6: From here, you will need to type in your student ID number. It requires the full 7 digits even if your ID starts with zeros (see below). If you need help finding your ID number, login to your MyNC account by going to: <https://ncstatecollege.edu/online-learning/> and at the top of the page click on Quick Links and there will be a MyNC link to click on. Login and under the User Account heading click on My NC State ID#. Go back to the Follett website with your ID and enter it in the field shown below, click Find Accounts.

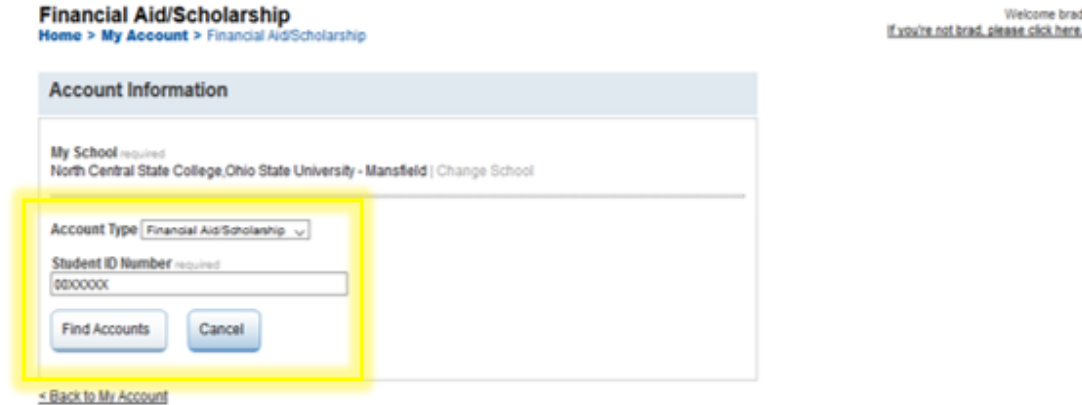

**Step 7:** From here, you will see your available balance to spend on books.

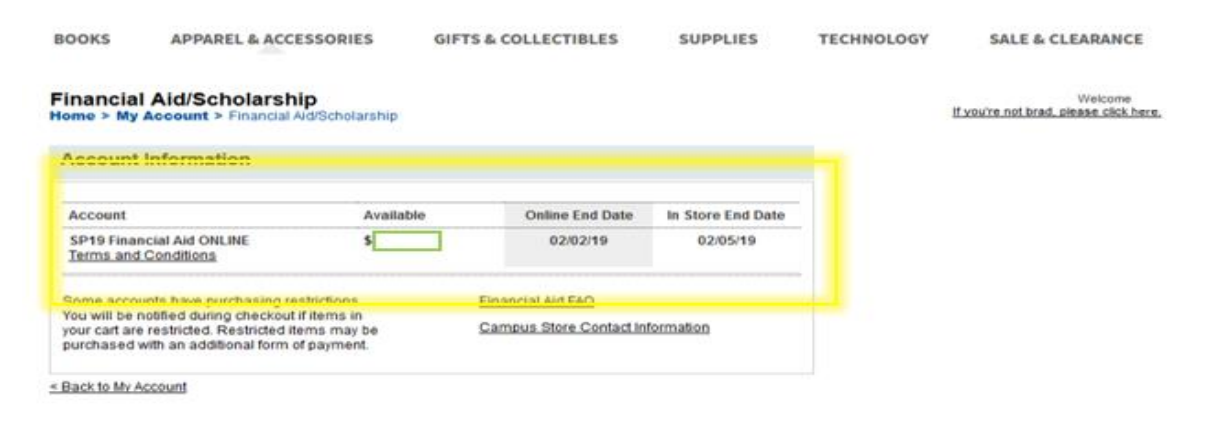

**Step 8:** Go back to the Follett homepage. Click on Books and then Textbooks & Course Materials on the drop-down menu.

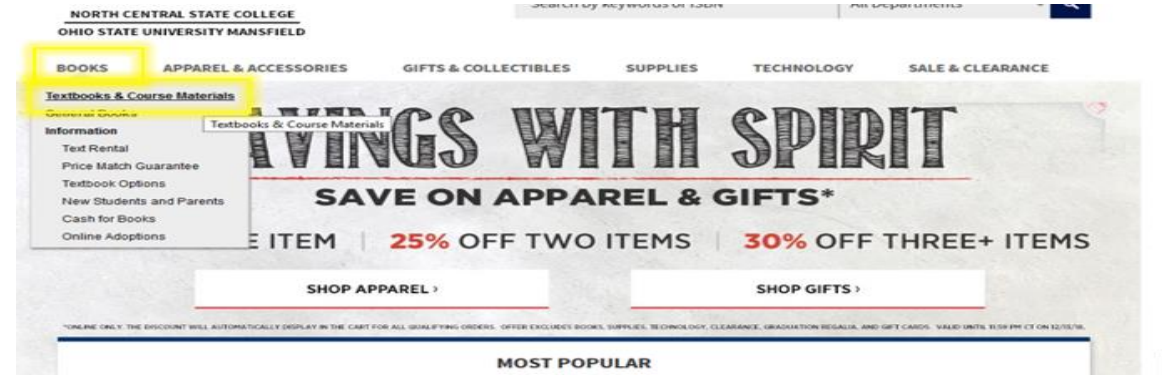

Step 9: Click on **Program** to choose NCSC/OSU Mansfield.

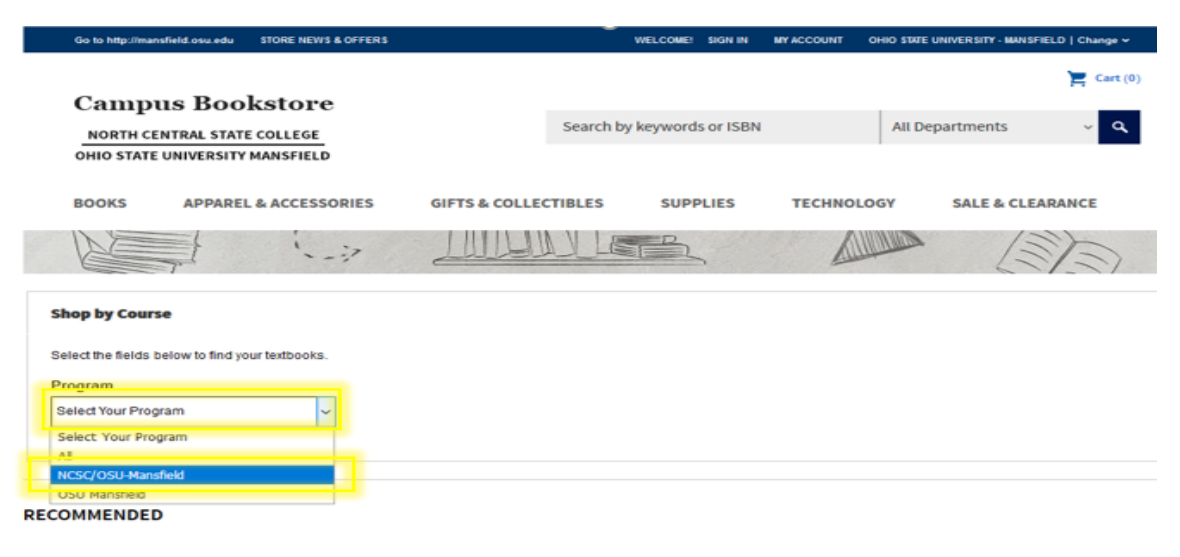

**Step 10:** Course numbers are made up of 3 parts: division letters, course number, and section number. Your registration will show that each course has a variation of the following: BUSM-1010-920.

Knowing this, click on the Department drop-down and choose any of your course's first 4 letters. Make sure the Term is correct and that the Division is North Central State College.

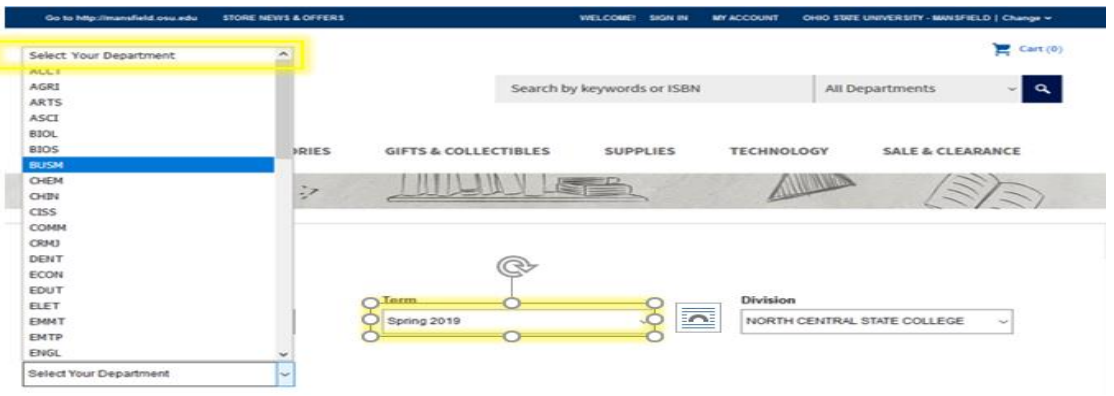

**Step 11:** You then will input the Course Number and Section Number. Click Submit to see the materials needed for the course.

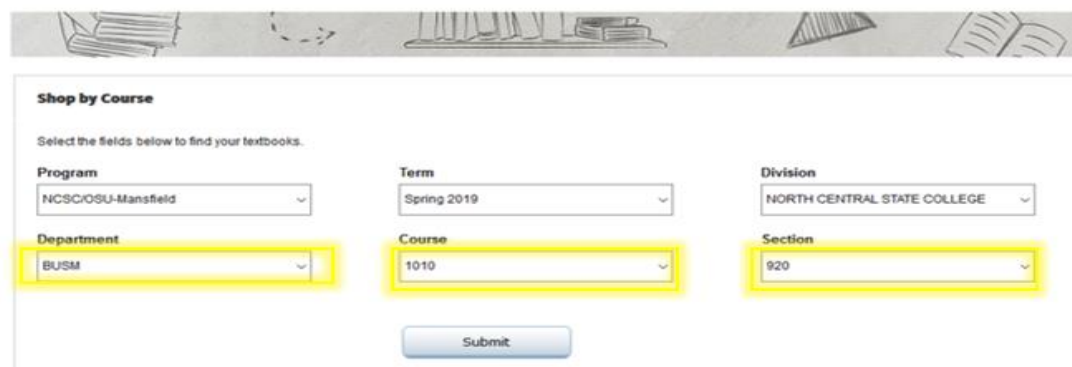

**Step 12:** Below is an example of the required book for a Communications course. In some instances, you will be given an option to buy one of a few choices. This happens when the instructor allows you to either just purchase a product code for online access to third-party resources or the product code and also a physical text book. You are also sometimes given the option to rent, buy used, buy new, or buy e-text. Once you decide what option you want for your first course, click Add to Cart and choose Select Another Course to find your next option. Once you are done, click Go to Cart. Also, if you decide to rent a book, you will have to put in your credit card number as colateral (they would charge you if you didn't send the book back by the due date).

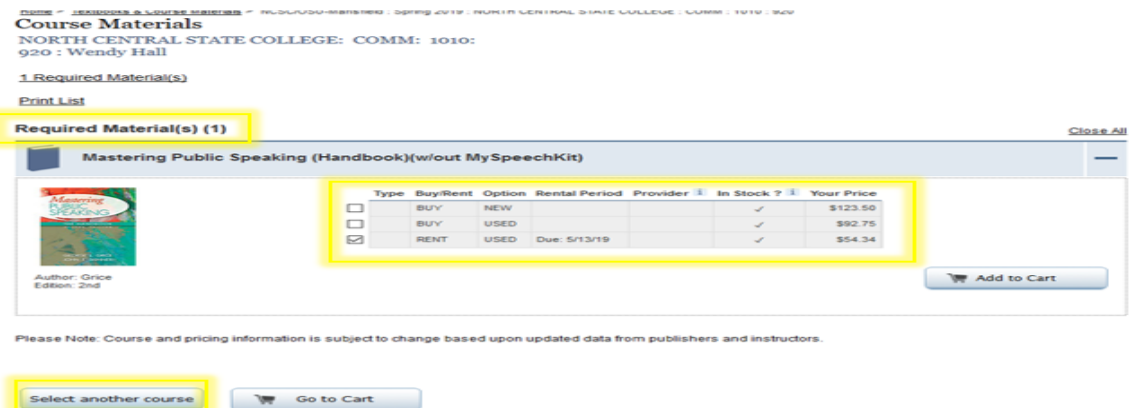

## Step 13: Once you go to your cart, you need to select store pick-up or shipment to your house. Click Next.

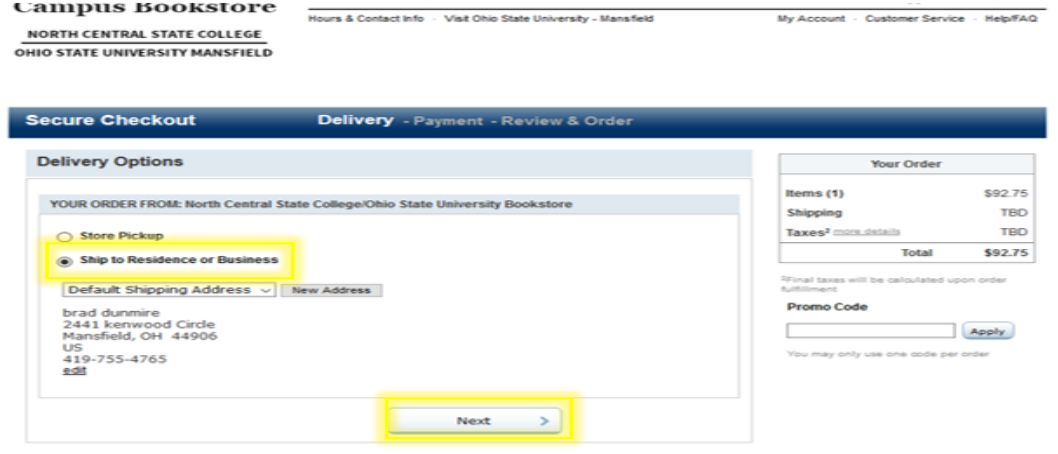

**Step 14:** If using financial aid, you will choose Financial Aid/Scholarship as the option. You will input your student ID (remember to use all 7 digits). You will then click Find Accounts. If you are not using financial aid, you will put in your credit card information and then go to the next screen to finish the transaction.

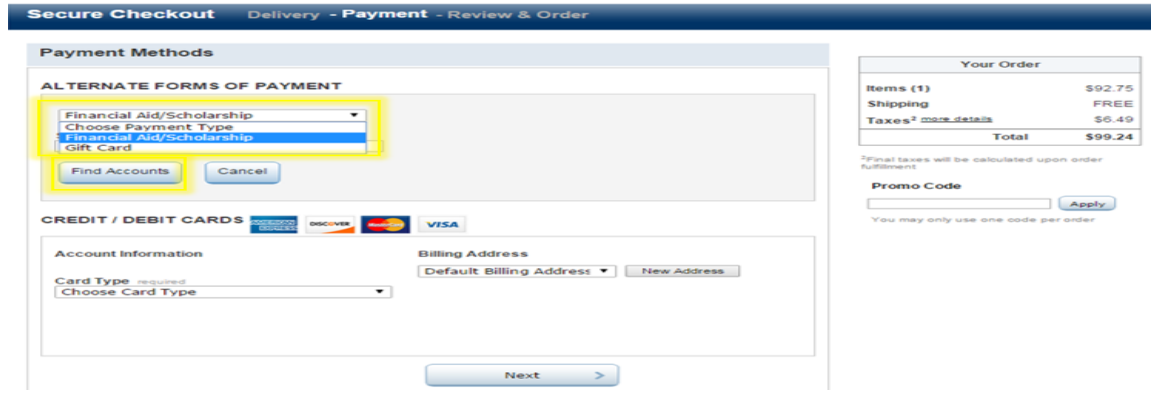

**Step 15:** If using financial aid, it should show the available balance. You need to read and check the box for the terms and conditions and then click Apply. If you have any remaining balance after the financial aid is taken into account, you can then choose to add your credit card information to pay the remainder.

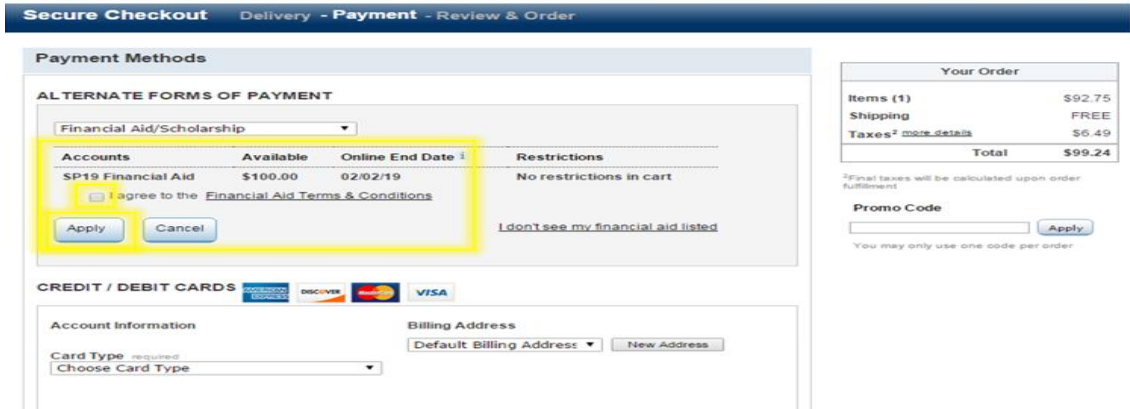

**Step 16:** You will then be taken to an order summary page detailing the total order cost and the financial aid you are using (if you are using any). If all looks good, click Place Order. You will receive an email confirmation and receipt. If you have any questions, you can contact the bookstore directly by: calling 419-747-5401 or emailing [0196mgr@follett.com.](mailto:0196mgr@follett.com)

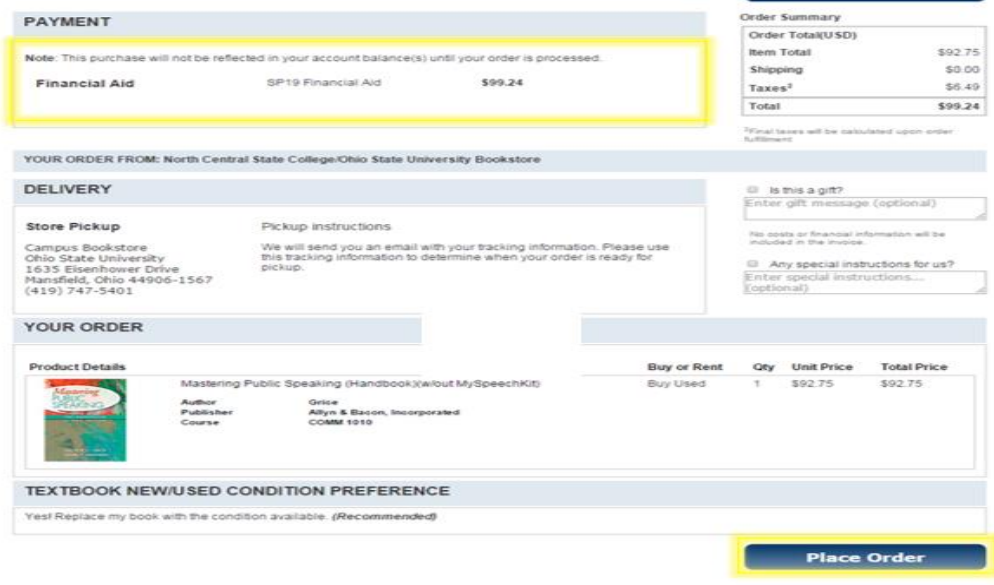